### **STATISTICAL INVESTIGATION SHEET**

## **Introduction Tool:**

#### **Steps using the Saintific Calculator**

Use of Calculator in Setting Data Center Size (Mean, Median, Mode):

Step 1: Click "On"

Step 2: Click " $M$   $\overline{3}$   $\overline{1}$ " will appear the following view:

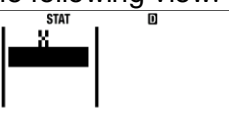

Step 3 : Click " $\boxed{\text{[Suff]}$   $\boxed{\text{[MOB]}}$   $\boxed{\text{[1]}}$ " the following screen will appear:

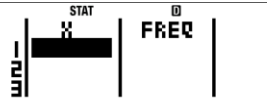

Step 4: Enter data and frequency on X and Freq data:

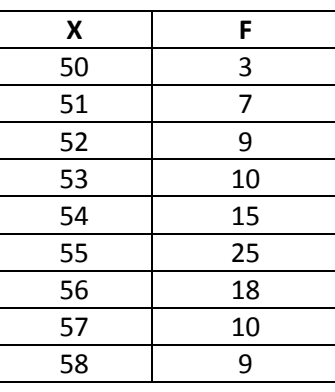

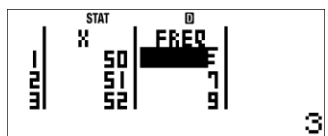

Step 5: Find the Mean and median values of the data:

Press  $\overline{AC}$  then  $\overline{S\text{HFT}}$   $\overline{11}$  will appear the following command:

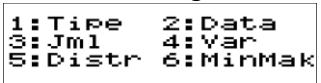

Select  $\overline{4}$  then select  $\overline{2}$  to calculate the average and click  $\equiv$  . What did you get?

……………………………………………………………………………………………………………………………………………… ………………………………………………………………………………………………………………………………………………

Then press  $AC$  SHFT  $164E$   $164E$  to calculate the median, what do you get?

……………………………………………………………………………………………………………………………………………… ………………………………………………………………………………………………………………………………………………

*Dwi Anggraeni, S.Pd.,M.Pd. Seminar Internasional-Lesson Study UNESA, 25 Agustus 2018- MT Casio*

## **ACTIVITY 1: STATISTICAL INVESTIGATION SHEET SINGLE DATA AND GROUP**

- A. Classical activity: identifying pocket data of one class
- B. Group Activity:
	- 1.a. Fill in the results of the investigation data in the following fields: Allowance (X) Frequency

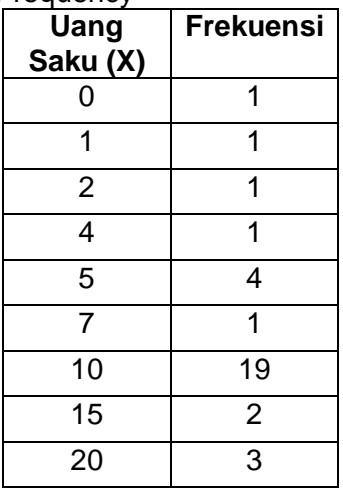

1.b. Determine the mean and median values of the data?

…………………………………………………………………………………………………………

………………………………………………………………………………………………

2.a. Serve the allowance data with the following table.

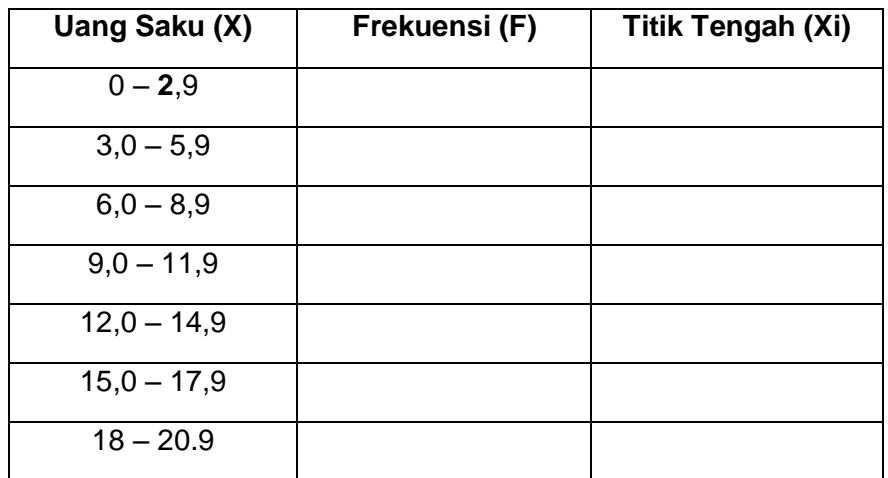

Description: Allowance in thousands of dollars

Then follow these steps to operate the scientific calculator (Casio Fx 991 ID Plus):

20900000000000000000000000000  $\Box$   $\Box$   $\Box$   $\boxdot$   $\boxdot$   $\boxdot$   $\boxdot$   $\boxdot$   $\boxdot$   $\boxdot$   $\boxdot$   $\boxdot$   $\boxdot$   $\boxdot$   $\boxdot$   $\boxdot$   $\boxdot$   $\odot$   $\odot$   $\Box$   $\boxdot$   $\boxdot$   $\odot$   $\odot$   $\Box$   $\boxdot$   $\odot$   $\Box$   $\odot$   $\boxdot$   $\odot$   $\odot$   $\odot$   $\odot$   $\odot$   $\odot$   $\odot$   $\odot$ data, first first determine middle value in first class).

2.b. What is different data presentation in 1.a. And 2.a.?

……………………………………………………………………………………………………………

……………………………………………………………………………………………

2.c. Find the mean and median values of the group data:

…………………………………………………………………………………………………………… ……………………………………………………………………….……………………

# **ACTIVITY 2:**

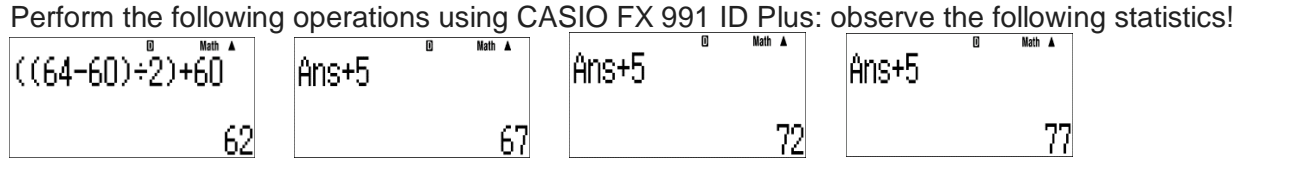

1. From the above data what can you describe based on the number pattern?

……………………………………………………………………………………………………...………… ……………………………………………………………………............................................................

2. Make group data from the dish!

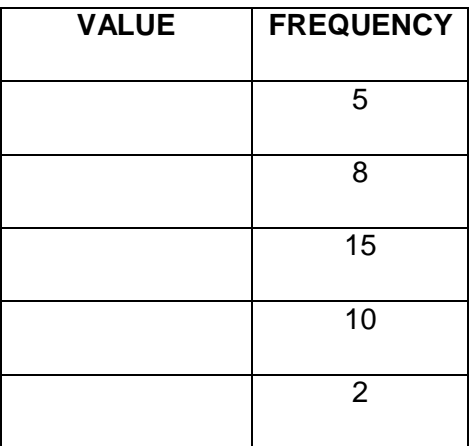

3. From the view specify the mean and standard deviation of the data using Casio FX 991 ID Plus!

………………………………………………………………………………………………………………… …………………………………………………………………………………………………

4. From the data specify the median value, the mode, and the quartile deviation of that data by using Calculator media to explore the formula dish !.  $M$ edian  $-$ 

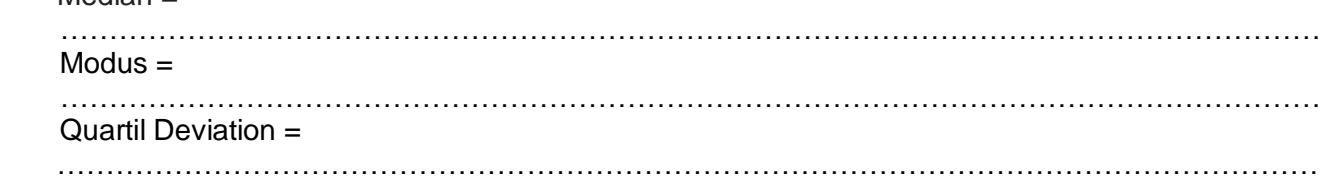

*Dwi Anggraeni, S.Pd.,M.Pd. Seminar Internasional-Lesson Study UNESA, 25 Agustus 2018- MT Casio*